# 心身障害者扶養共済制度年金受給権者の現況報告の申請方法

## ◎高知県ホームページの場合

目的から探す⇒申請・届出・補助金→高知県電子申請サービス→手続きはこちら

#### ◎高知県障害福祉課ホームページの場合

新着情報⇒高知県心身障害者扶養共済年金受給権者現況報告の電子申請について→ 手続きはこちら

# ◎URLにアクセスする場合

URL: https://apply.e-tumo.jp/pref-kochi-u/offer/offerList\_detail?tempSeq=2000

## ◎QRコードからアクセスする場合

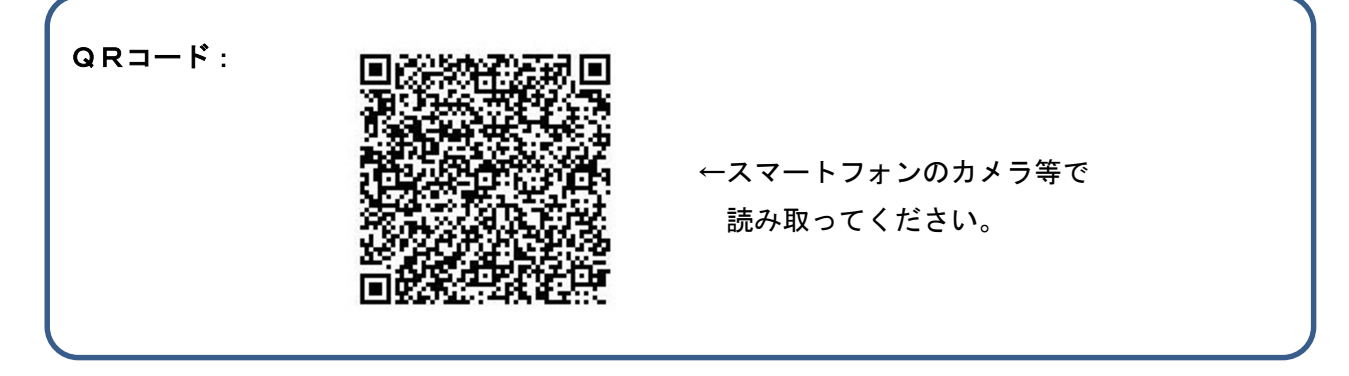

①「利用者ログイン」画面のページに移動しますので、「利用者登録せずに申し込む方は こちら」をクリックします。

②「手続き説明」画面になりますので、利用規約を確認のうえ「同意する」をクリック します。

③「申込」画面になりますので、順番に全ての項目への入力がお済みになりましたら、 「確認へ進む」をクリックしてください。

④「申込確認」画面になりますので入力内容にお間違いがなければ、「申込む」をクリッ クしてください。

「申込完了」画面が表示されましたら申込みは完了です。